## **Member State Instructions to final check of the Country Profile**

Individual Country Profiles have been generated for each Member State. The information collected through these Country Profiles will facilitate European nature and biodiversity assessments on progress in achieving the targets identified in the European Commission's Communication on *Halting the Loss of Biodiversity to 2010 and Beyond* and the associated *EU Biodiversity Action Plan* (BAP). Data is being collected for the full term 2010 evaluation.

This Instructions document is a shortened version of the Instructions prepared to help Member States fulfilling their reporting requirements on the BAP and made available to Member States on 18 January 2010, specifically focusing on the final check and release of the Country Profiles. This Instructions document supplements the separate, official note asking Member States to have a final look on the Member States' report available via the envelope called 'Final Biodiversity Knowledge Base Country Profile' and is available on Reportnet (http://cdr.eionet.europa.eu/help).

Much of the data contained in the Profiles has been pre-filled by the members of the consortium assisting the Commission in the reporting exercise using available, official data sources. **Member States are required to have a look on the Country Profiles as they are going to be made publicly available.** The Country Profile should be handled via ReportNet. The following instructions describe how to use ReportNet and how to release the Country Profiles.

## **Retrieving Country Profile from Reportnet**

First **login into the Reportnet site** with your username and password<sup>1</sup>. The login is in the top right hand corner. If you have any trouble logging in contact the Eionet Helpdesk at helpdesk@eionet.europa.eu.

The first task is to **retrieve the country profile** file form the ReportNet system. To locate your country profile you can use a number of methods:

You can find the envelope containing the biodiversity country profile sorted by country under the following link:

http://cdr.eionet.europa.eu/resultsdataflow?dataflow\_uris=http%3A%2F%2Frod.eion et.eu.int%2Fobligations%2F638&years%3Aint%3Aignore\_empty=&partofyear=&cou ntry=&sort\_on=getCountryName&sort\_order=

 $\overline{1}$  $1$  Personal access has been provided in a previous phase to those appointed by MSs based on the note from the Commission to the MSs on 16 December 2010.

Alternatively to get to the same place on the site from the front page of the Central Data Repository, click on search by obligation and scroll down until you can select the item "Information on EU Biodiversity Action plan" and then press the submit query button.

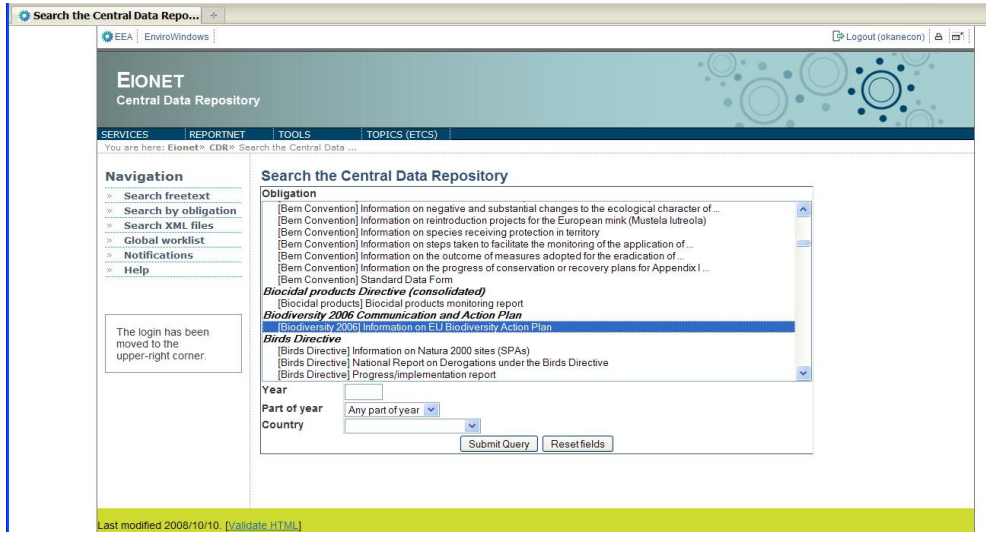

You should then see the same full country list.

You can also navigate to the envelope from the country list on the front page of the Central Data Repository

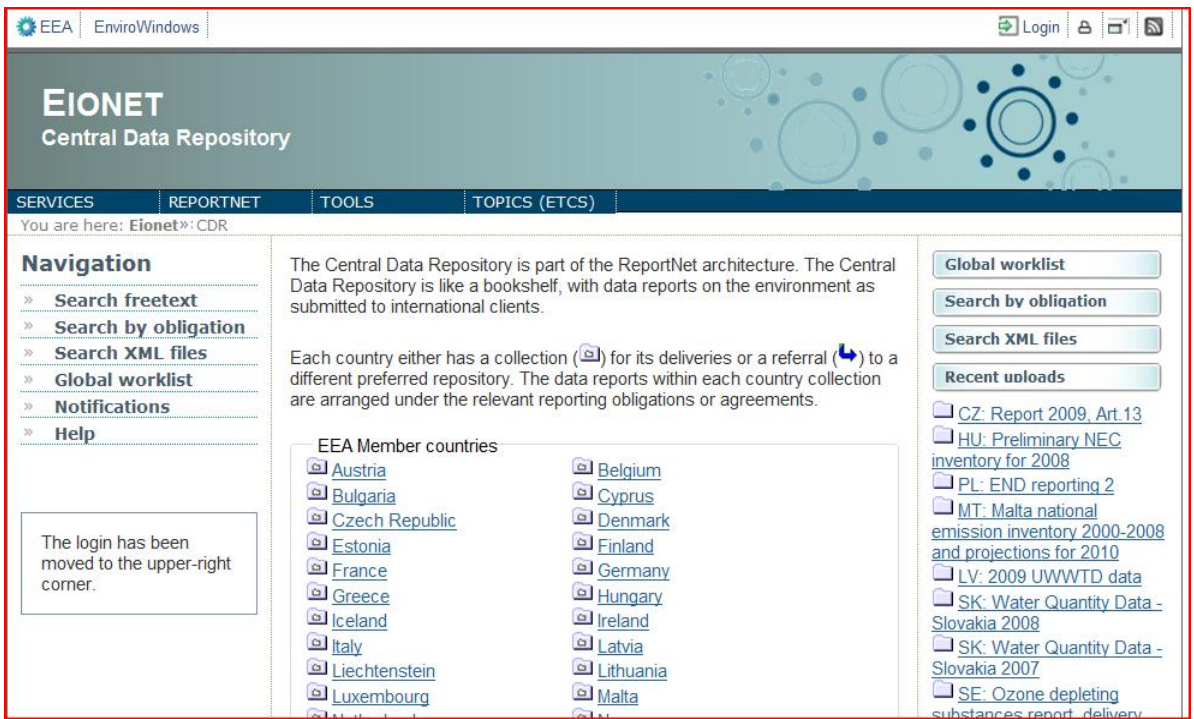

Pick your country; you will then see a list of the different sources of obligations; pick the European Union obligations; you should now see a list like the screen capture below.

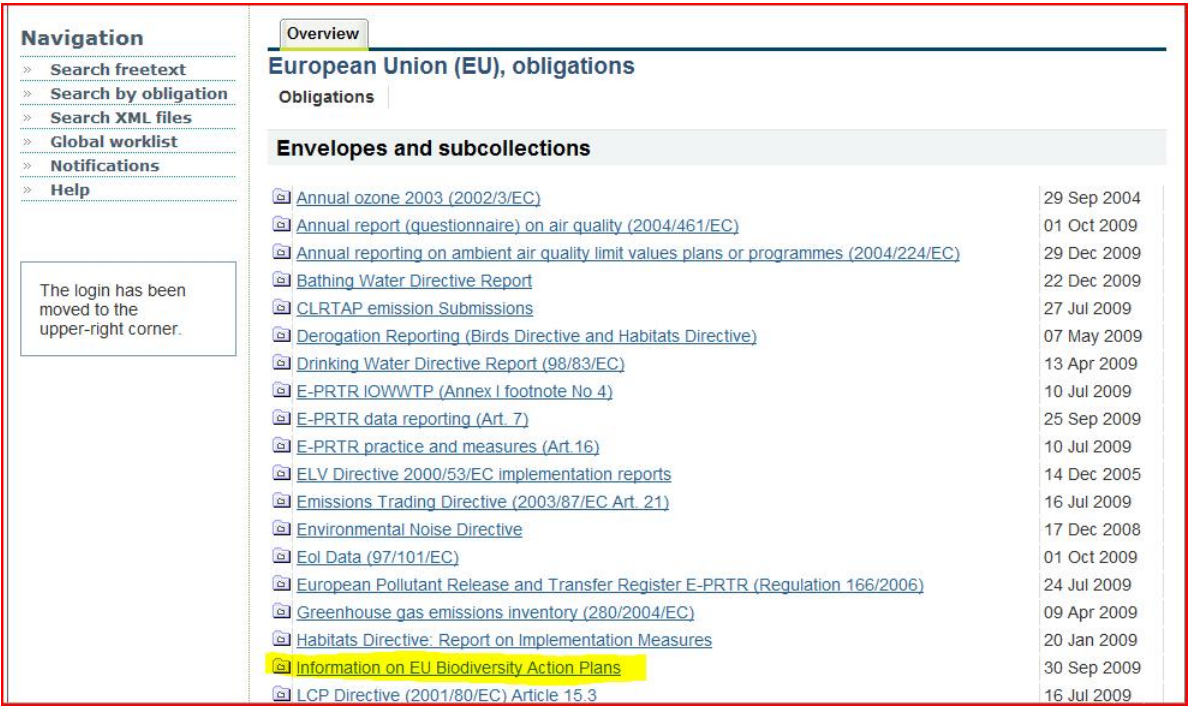

Click on the link called **"Information on EU Biodiversity Action Plans"**, highlighted in the screen capture.

Whatever method you have used, you should now see a **link to the Final Biodiversity Knowledge Base Country Profile**, (circled in the screen capture below) which is the envelope that contains the pdf file that should be looked at by the Member State. Please note that the previous version of the report under the 'Biodiversity Knowledge Base Country Profile' envelop might as well be displayed, however Member States should not consult those.

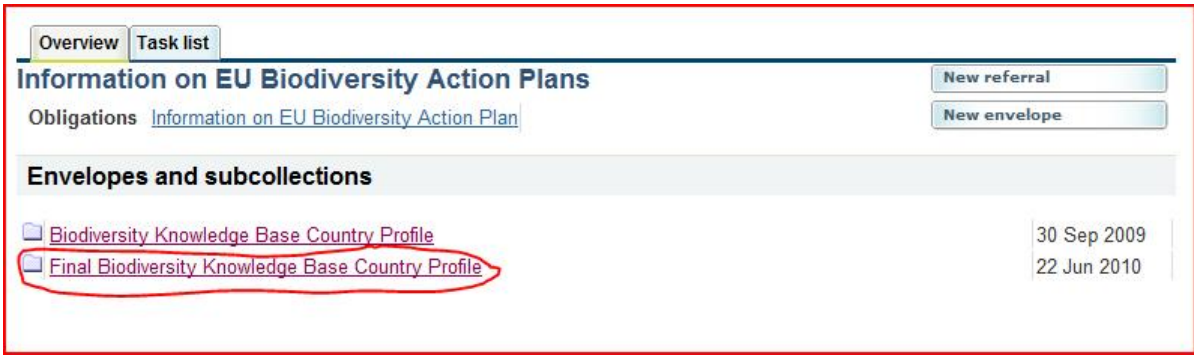

There should be one PDF file in the 'Final Biodiversity Knowledge Base Country Profile' envelope that will be called CPXX(2 letter Country code) Final (e.g. CPFR\_Final for France). When you click on the file you will see a page similar to the screen capture below. Click on original to **download the file onto your local computer** and do not use any of the other options.

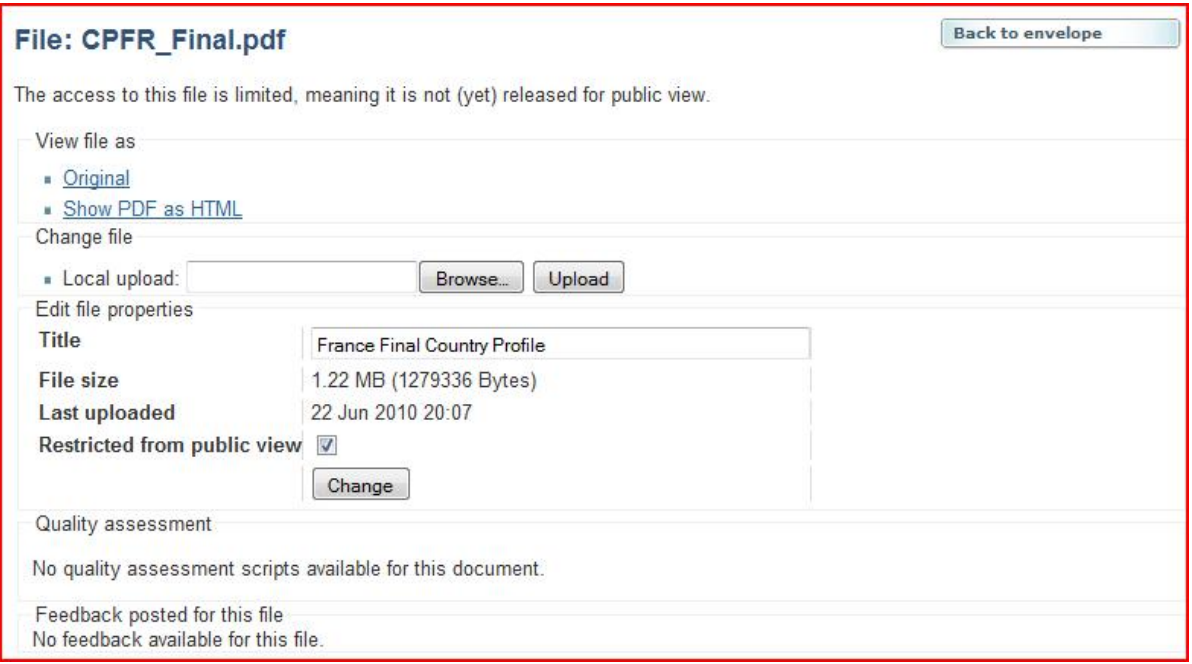

## **When you have downloaded the file you are ready to go through the information.**

## **Releasing the Country Profile**

Once you have looked at the Country Profile, it should be released on Reportnet.

Releasing the envelope will make the document publically available. To release the envelope, logon to Reportnet and navigate back to the envelope that you downloaded the profile from. Click on the file name, and uncheck the "Restricted from public view" checkbox, then click the 'change' button. Now click on 'back to the envelope' button and finally click on the 'release the envelope' button, this will make the file public, and so completes the process. You are asked to complete the process **by 30 June 2010 at latest**.

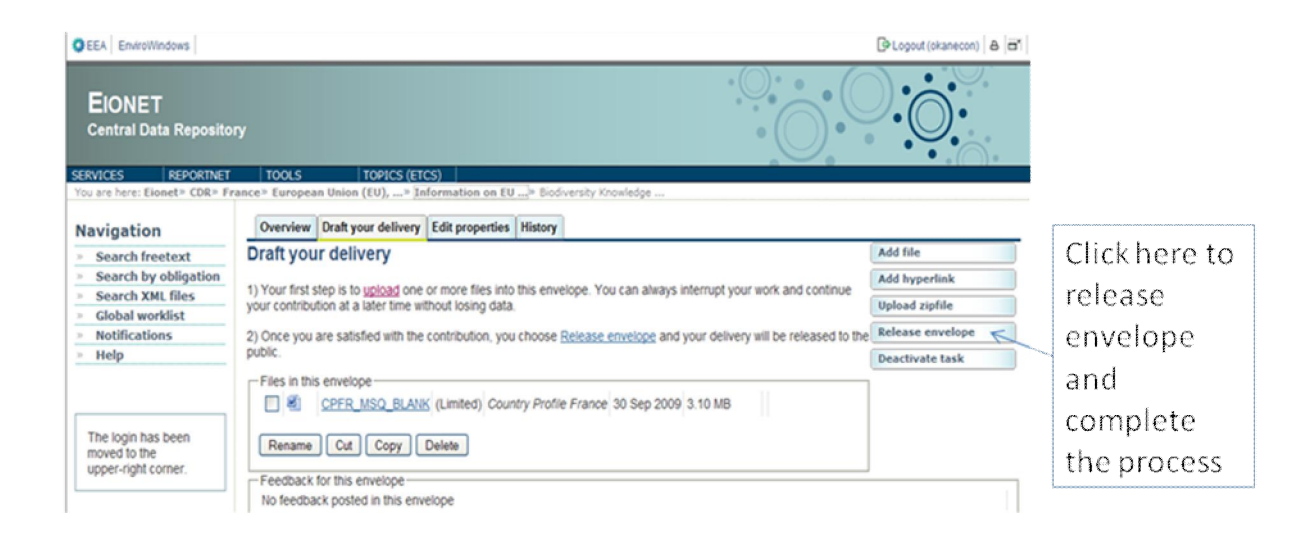

Should you have any problems or questions regarding the functioning of Reportnet, please contact the Eionet Helpdesk at helpdesk@eionet.europa.eu

If you have any other questions on the Country Profiles please contact Conor O'Kane at c.okane@mrag.co.uk